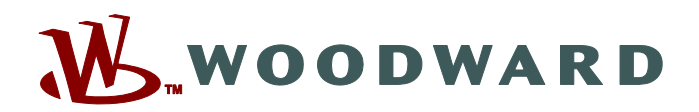

# **SCADAPTER**

### **SCADA-Protokoll-Konfigurator**

# **Handbuch SCADAP-1.0-DE-MAN**

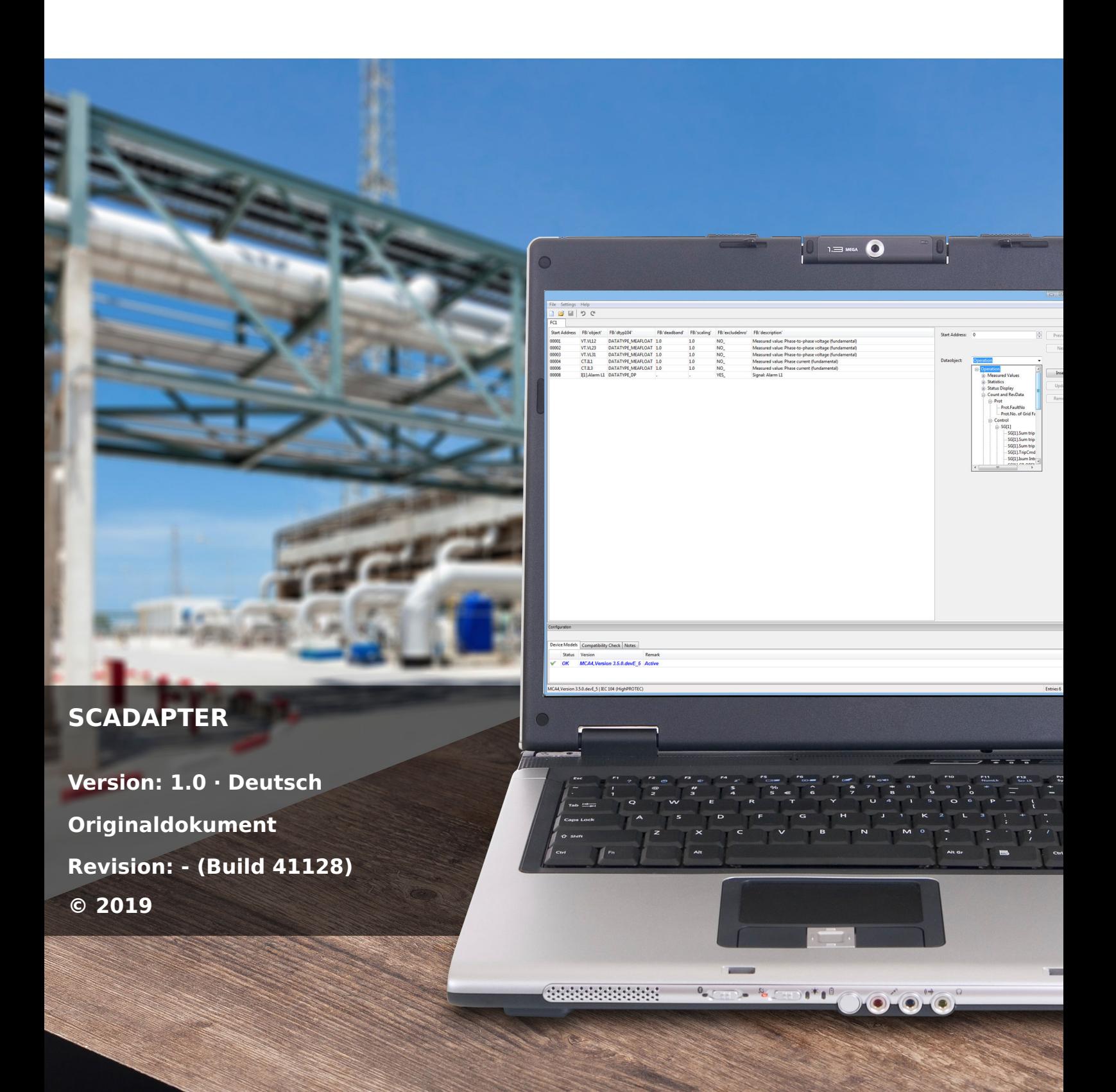

Handbuch (Original) Woodward Kempen GmbH Krefelder Weg 47 ∙ D–47906 Kempen (Germany) Postfach 10 07 55 (P.O.Box) ∙ D–47884 Kempen (Germany) Telefon: +49 (0) 21 52 145 1 © 2019 Woodward Kempen GmbH

# **Inhaltsverzeichnis**

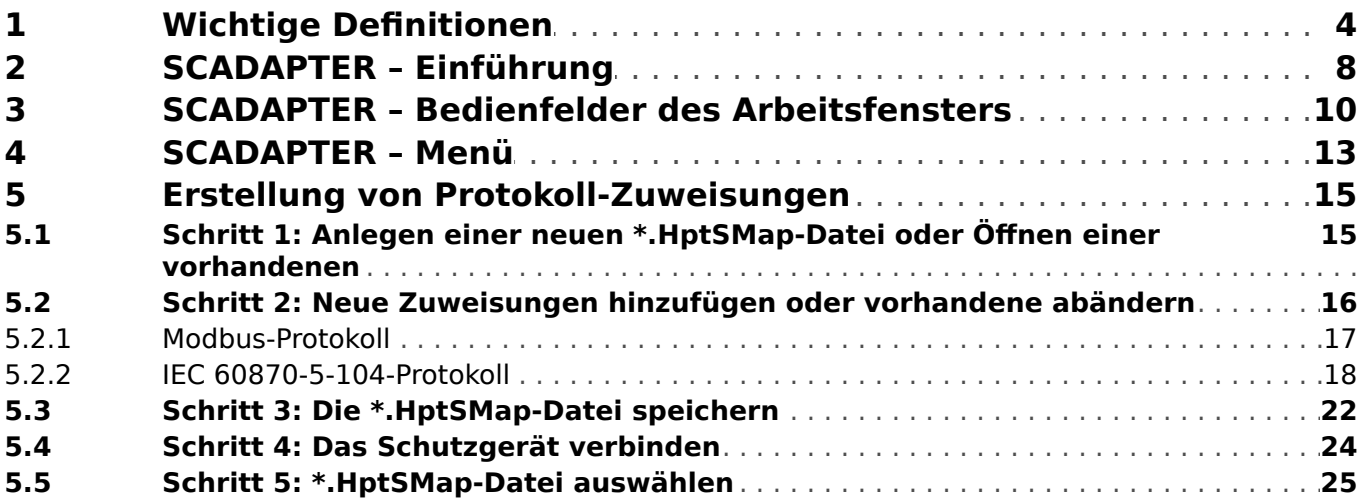

# <span id="page-3-0"></span>**1 Wichtige Definitionen**

Folgende Arten von Hinweisen dienen der Sicherheit von Leib und Leben sowie der angemessenen Lebensdauer des Gerätes.

#### **GEFAHR!**

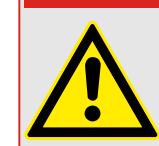

GEFAHR zeigt eine gefährliche Situation an, die zu Tod oder schweren Verletzungen führen wird, wenn sie nicht vermieden wird.

#### **WARNUNG!**

WARNUNG zeigt eine gefährliche Situation an, die zu Tod oder schweren Verletzungen führen kann, wenn sie nicht vermieden wird.

#### **VORSICHT!**

VORSICHT zeigt eine möglicherweise gefährliche Situation an, die zu mittelschweren oder leichten Verletzungen führen kann, wenn sie nicht vermieden wird.

#### **HINWEIS!**

HINWEIS wird verwendet, um Informationen hervorzuheben, die nicht im Zusammenhang mit Verletzungen stehen.

Dieser Hinweistyp beinhaltet nützliche Tipps und Empfehlungen sowie Informationen für einen effizienten und störungsfreien Betrieb.

#### **Verwendung des Gerätes und dieser Betriebsanleitung**

#### **WARNUNG!**

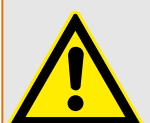

ANWEISUNGEN BEFOLGEN

Bitte lesen Sie die vorliegende Bedienungsanleitung sowie alle weiteren Publikationen, die zum Arbeiten mit diesem Produkt (insbesondere für die Installation, den Betrieb oder die Wartung) hinzugezogen werden müssen. Beachten Sie hierbei alle Sicherheitsvorschriften sowie Warnhinweise. Sollten Sie den Hinweisen nicht folgen, kann dies Personenschäden oder/und Schäden am Produkt hervorrufen.

#### **WARNUNG!**

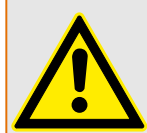

#### BESTIMMUNGSGEMÄßE VERWENDUNG

Jegliche unerlaubte Änderung oder Verwendung dieses Geräts, welche über die angegebenen mechanischen, elektrischen oder anderweitigen Betriebsgrenzen hinausgeht, kann Personenschäden oder/und Sachschäden (z. B. Schäden am Produkt) hervorrufen. Jegliche solche unerlaubte Änderung: (i) begründet "Missbrauch" und/oder "Fahrlässigkeit" im Sinne der Gewährleistung für das Produkt und schließt somit die Gewährleistung für die Deckung möglicher daraus folgender Schäden aus, und (ii) hebt Produktzertifizierungen oder -listungen auf.

Die hier beschriebenen programmierbaren Schutzgeräte sind für Schutz und ggf. Steuerung von energietechnischen Anlagen und Betriebsmitteln (die nicht durch (U/f)- Umrichter gespeist werden) konzipiert. Die Geräte sind für die Montage in der Niederspannungsnische von Mittelspannungsschaltfeldern oder in dezentralen Schutzschränken ausgelegt. Die Parametrierung und Programmierung des Geräts muss alle Anforderungen des Schutzkonzepts (der zu schützenden Betriebsmittel) erfüllen. Sie müssen sicherstellen, dass alle zu erwartenden fehlerhaften Betriebszustände vom Gerät korrekt erkannt und behandelt werden (z. B. durch Ausschalten des Leistungsschalters). Das Schutzkonzept muss über einen Reserve-Schutz verfügen (Back-up). Bevor Sie das Gerät in Betrieb nehmen und nach jeder Veränderung der Programmierung/ Parametrierung muss durch einen Test überprüft und schriftlich dokumentiert werden, dass die Programmierung und Parametrierung alle Anforderungen des Schutzkonzepts erfüllt.

Zur Überwachung der Funktion bzw. Funktionsbereitschaft des programmierbaren Schutzgeräts ist der Selbstüberwachungskontakt (Life-Kontakt) des Geräts mit der Schaltanlagenleittechnik zu verdrahten. Es ist wichtig, dass ein Ansprechen des Selbstüberwachungskontakts (Life-Kontakt) eine Alarmierung auslöst/anzeigt, die sofortiges Handeln veranlasst. Die Alarmierung indiziert, dass das Schutzgerät die Betriebsmittel nicht mehr schützt und das System unverzüglich überprüft werden muss.

Typische Anwendungen für diese Produktfamilie / Gerätelinie sind z. B.

- Abgangsschutz
- Netzschutz
- Maschinenschutz
- Generatorschutz
- Transformatorschutz

Jede darüber hinausgehende Verwendung gilt als nicht bestimmungsgemäß. Dies gilt insbesondere auch für den Einsatz als unvollständige Maschine. Für hieraus resultierende Schäden haftet der Hersteller nicht. Das Risiko hierfür trägt allein der Betreiber. Zur bestimmungsgemäßen Verwendung gehört auch die Einhaltung der von Woodward vorgeschriebenen Technischen Daten und Toleranzen.

#### **Dokumentation aktuell?**

Dieses Dokument kann seit Erstellung dieser Kopie überarbeitet oder aktualisiert worden sein. Um sicherzustellen, dass Sie über die aktuellste Revision verfügen, sollten Sie auf der Woodward-Webseite nachsehen:

Wenn Sie Ihr Dokument hier nicht finden, wenden Sie sich bitte an Ihren Kundendienstmitarbeiter, um die aktuellste Kopie zu erhalten.

Auf den Webseiten von Woodward können Sie sehen, ob es eine neuere Version der Betriebsanleitung gibt oder ob ein Errata Sheet (Änderungsdokument) vorliegt.

- Besuchen Sie die Web-Präsenz von (= > www.woodward.com) und suchen Sie nach dem jeweiligen Dokument. (Die ID eines jeden Dokuments finden Sie auf der Titelseite.)
- Alternativ können Sie den QR-Code scannen, der sich auf jedem HighPROTEC-Gerät befindet. Dieser führt unmittelbar zu einem Download-Bereich mit allen relevanten Dokumenten in jeweils neuester Revision.

#### **Wichtige Hinweise**

#### **WARNUNG!**

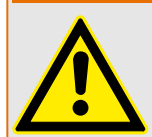

Die Geräte werden auf Kundenwunsch modular (gemäß Bestellschlüssel) zusammengestellt. Die Klemmenbelegung des Geräts ergibt sich aus dem auf dem Gerät aufgebrachten Anschlussbild.

#### **VORSICHT!**

Warnung vor elektrostatischer Entladung

Das gesamte elektronische Equipment ist empfindlich gegenüber elektrostatischen Entladungen; einige Bauteile und Komponenten mehr als andere. Um diese Bauteile und Komponenten vor elektrostatischer Zerstörung zu schützen müssen Sie spezielle Vorkehrungen treffen, um das Risiko zu minimieren und elektrostatische Aufladungen zu entladen.

Bitte befolgen Sie die beschriebenen Hinweise, sobald Sie mit diesem Gerät oder in dessen Nähe arbeiten:

1. Bevor Sie an diesem Gerät Wartungsarbeiten durchführen, entladen Sie bitte sämtliche elektrostatische Ladungen Ihres Körpers durch das Berühren eines geeigneten geerdeten Objekts aus Metall (Schaltschränke, geerdete Einrichtungen, etc.).

2. Vermeiden Sie elektrostatische Aufladungen Ihres Körpers, indem Sie auf synthetische Kleidung verzichten. Tragen Sie möglichst Baumwolle oder baumwollähnliche Kleidung, da diese Stoffe weniger zu elektrostatischen Aufladungen neigen als synthetische Stoffe.

3. Vermeiden Sie Plastik, Vinyl und Styropor (wie z. B. Plastiktassen, Tassenhalter, Zigarettenschachteln, Zellophan-Umhüllungen, Vinylbücher oder ‑ordner oder Plastikaschenbecher) in der näheren Umgebung des Gerätes, den Modulen und Ihrer Arbeitsumgebung.

4. Mit dem ffnen des Gerätes erlischt die Gewährleistung! Entnehmen Sie keine Leiterplatten aus dem Gerätegehäuse, falls dies nicht unbedingt notwendig sein sollte. Sollten Sie dennoch Leiterplatten aus dem Gerätegehäuse entnehmen müssen, folgen Sie den genannten Hinweisen:

- Vergewissern Sie sich, dass das Gerät völlig spannungslos ist (alle Steckverbinder müssen abgezogen werden).
- Fassen Sie keine Bauteile auf der Leiterplatte an. Halten Sie die Leiterplatte an den Ecken.
- Berühren Sie keine Kontakte, Verbinder oder Komponenten mit leitfähigen Materialien oder Ihren Händen.
- Sollten Sie eine Leiterplatte tauschen müssen, belassen Sie die neue Leiterplatte in Ihrer anti-statischen Verpackung, bis Sie die neue Leiterplatte installieren können. Sofort nach dem Entfernen der alten Leiterplatte stecken Sie diese in den antistatischen Behälter.

Um die Zerstörung elektronischer Komponenten durch unsachgemäße Handhabung zu verhindern, lesen und beachten Sie die Hinweise in der Woodward-Anleitung 82715 ("Guide for Handling and Protection of Electronic Controls, Printed Circuit Boards, and Modules", Handbuch zur Handhabung und zum Schutz von elektronischen Reglern, gedruckten Schaltkreiskarten und Modulen).

Woodward behält sich das Recht vor, jeden beliebigen Teil dieser Publikation zu jedem Zeitpunkt zu verändern. Alle Informationen, die durch Woodward bereitgestellt werden, wurden geprüft. Woodward übernimmt keinerlei Garantie.

#### **© 2019 Woodward. Alle Rechte vorbehalten.**

# <span id="page-7-0"></span>**2 SCADAPTER – Einführung**

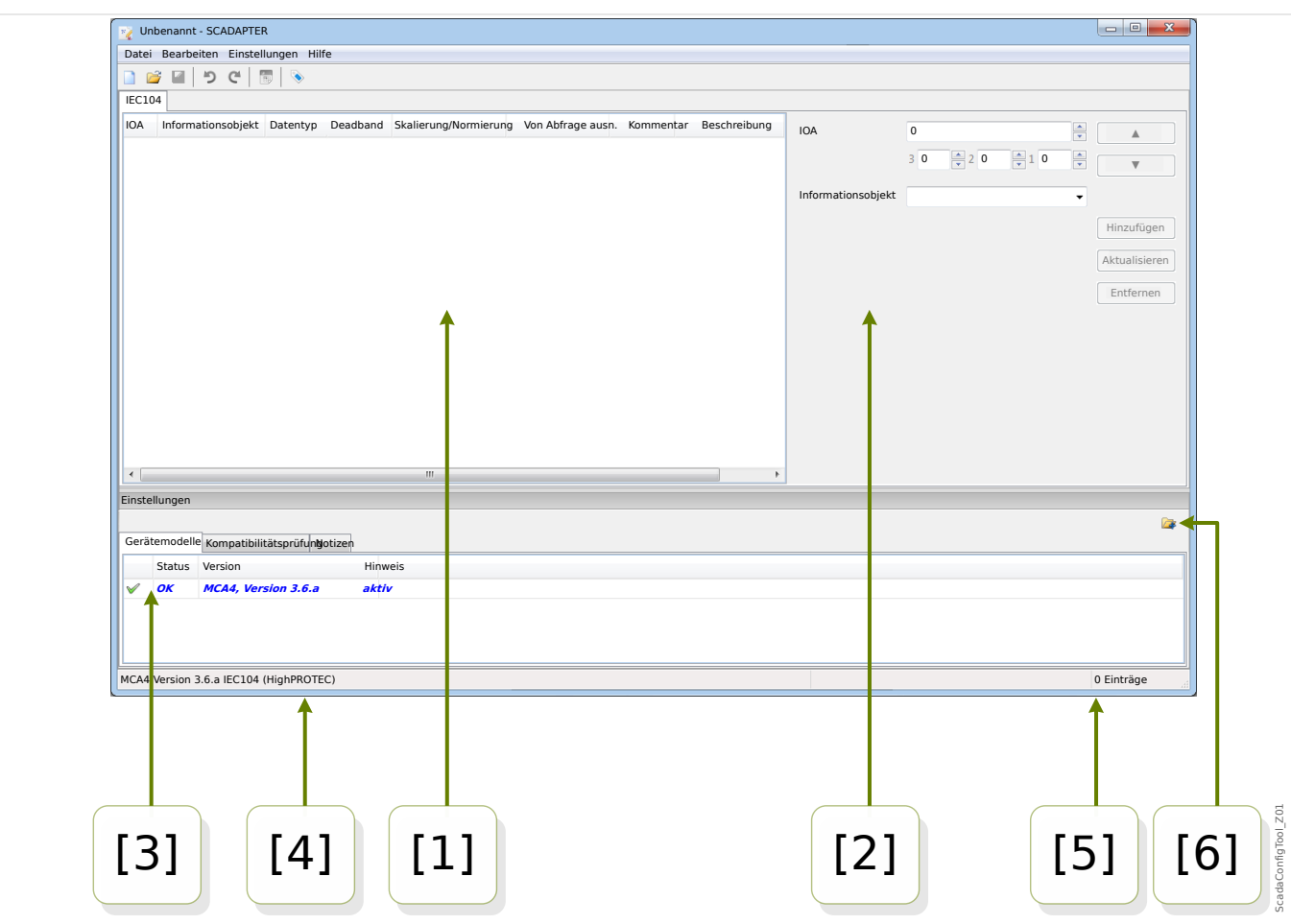

Abb. 1: Hauptfenster des SCADAPTER.

- [1] Bedienfeld mit Tabs (Reitern) für die Zuweisungen von Datenpunkten. Siehe  $\Box$ , 3 [1] [Arbeitsfenster".](#page-10-0)
- [2] Bedienfeld zur Festlegung neuer Zuweisungen. Siehe  $\Box$  3 [2] Zuweisungsfenster".
- [3] Konfigurationsfenster. (Hier erfolgt die Prüfung auf Kompatibilität mit dem jeweiligen Gerätemodell.) Siehe  $E_>$  3 [3] Konfigurationsfenster".
- [4] Information über das derzeit geladene Gerätemodell und das zu verwendende SCADA-Protokoll.
- [5] Anzahl der schon definierten Zuweisungen.
- [6] Schaltfl¦che zum Nachladen eines weiteres Gerätemodells. (Siehe [╚═▷ "Schritt 3: Die](#page-21-0) [\\*.HptSMap-Datei speichern"](#page-21-0).)

Der SCADAPTER ist ein graphisches Tool zur Definition von Zuordnungen, die Datenobjekte des Schutzgerätes (Messdaten, statistische Werte, logischen Meldungen) protokoll-internen Adressen zuweisen. Dies ermöglicht, das Schutzgerät protokollkompatibel mit einem anderen Schutzgerät zu machen, sodass bei der Inbetriebnahme keine Anpassungen der schon verwendeten Leitstellen-Kommunikation erforderlich sind.

<span id="page-8-0"></span>Die definierten Zuweisungen werden in einer Datei mit der Namenserweiterung \*.HptSMap abgelegt. Danach kann eine \*.HptSMap-Datei bei bestehender Verbindung von Smart view mit dem Schutzgerät ausgewählt werden, sodass Smart view die SCADA-Definitionen an das Schutzgerät übertragen und aktivieren kann.

Der SCADAPTER wird wie jede Windows-Anwendung auf übliche Weise gestartet, also (zum Beispiel) über den Windows-Start-Knopf. Falls allerdings schon ein Smart view aktuell läuft, ist es meistens bequemer, dort den Menüpunkt [Tools → SCADAPTER] anzuwählen.

Zur Zeit unterstützt der SCADAPTER die folgenden Gerätemodelle und Protokolle:

SCADA-Protokolle:

- Modbus
- IEC 60870‑104

Gerätemodelle:

• Alle HighPROTEC-Schutzgeräte ab Release **3.6**.

#### **Installation des SCADAPTER**

Systemvoraussetzungen:

Windows 7, Windows 8.x oder Windows 10

Der SCADAPTER muss nicht separat installiert werden, sondern er wird zusammen mit der Parametrier- und Auswertesoftware Smart view installiert.

#### **SCADAPTER deinstallieren**

Der SCADAPTER muss nicht separat entfernt werden, sondern er wird zusammen mit der Parametrier- und Auswertesoftware Smart view deinstalliert.

# <span id="page-9-0"></span>**3 SCADAPTER – Bedienfelder des Arbeitsfensters**

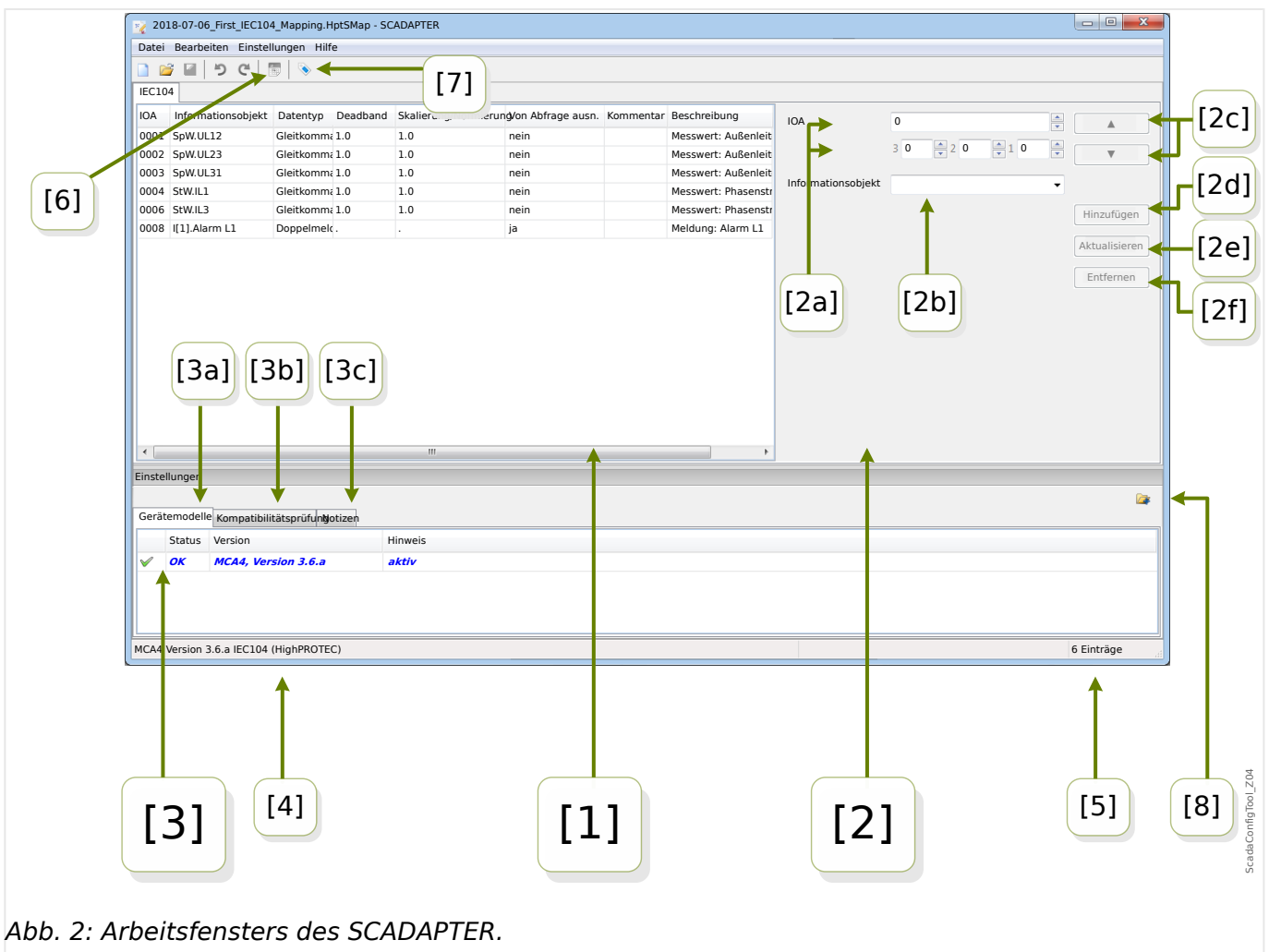

- [1] Arbeitsfenster mit einzelnen Reitern für die Zuordnungen. Jeder Reiter führt in Tabellenform die Zuweisungen für diesen Funktionscode auf. Siehe  $\Box$ . 3 [1] [Arbeitsfenster"](#page-10-0).
- [2] Bedienfeld für das Erstellen oder Ändern einer Zuweisung. Siehe ╚⇒ ..3 [2] [Zuweisungsfenster".](#page-10-0)
- [3] Konfigurationsfenster. (Überprüfen der Kompatibilität mit dem Gerätemodell.) Siehe  $\Box$ , 3 [3] Konfigurationsfenster".
- [3a] Information über das aktuell berücksichtigte Gerätemodell und Protokollname. (Siehe  $\Box$ ), Schritt 1: Anlegen einer neuen \*.HptSMap-Datei oder Öffnen einer [vorhandenen".](#page-14-0))
- [3b] Reiter mit detaillierten Kompatibilitätsangaben. (Siehe –> "Schritt 3: Die [\\*.HptSMap-Datei speichern"](#page-21-0).)
- [3c] Reiter mit optionalen Metadaten, die vom Anwender eingetragen werden können. (Siehe | > "Schritt 3: Die \*.HptSMap-Datei speichern".)
- [4] Aktuell aktives Gerätedatenmodell und Name des SCADA-Protokolls.
- [5] Anzahl der definierten Datenpunkt-Zuweisungen.
- <span id="page-10-0"></span>• [6] – Schaltfläche, über die alle Zuweisungen in einer Datei gespeichert werden können. Dies ist wahlweise entweder im Format Microsoft Excel (\*.xlsx) oder als Textdatei mit durch Kommata getrennten Werten (\*.csv) möglich.
- [7] Schaltfläche, die einen Dialog zum Eingeben von "Konfig.-Info" und "Konfig.-Version" öffnet.

Dies sind beides Freitexte, die mit der \*.HptSMap-Datei abgespeichert werden und die auch nach der Übertragung an das Schutzgerät in dessen Menü [Geräteparameter / »SCADA-Protokollname« / Konfig. Datenobi.] angezeigt werden. Für das SCADA-Protokoll selbst haben sie allerdings keine technische Funktion.

Die Funktion dieser Schaltfläche ist identisch zum Menü [Bearbeiten / Versionsinformation], siehe  $\Box$ , 4 Menü Bearbeiten".

• [8] – Schaltfläche zum Nachladen eines weiteres Gerätemodells. (Siehe ╚═> "Schritt [3: Die \\*.HptSMap-Datei speichern"](#page-21-0).)

#### **[1] Arbeitsfenster**

Das Arbeitsfenster zeigt alle schon definierten Datenpunkt-Zuweisungen. Für jeden Funktionscode des SCADA-Protokolls gibt es einen eigenen Reiter, der die Zuweisungen in Form einer Tabelle aufführt.

Die Zuweisungen müssen sich grundsätzlich immer auf ein Gerätemodell beziehen, weil die Protokolltelegramme nur Datenpunkte enthalten dürfen, die vom jeweiligen Schutzgerät auch tatsächlich unterstützt werden. (Zum Beispiel dürfen keine Zuweisungen für Spannungsmesswerte definiert werden, wenn das Schutzgerät gar keine Spannungswandler hat.)

Letztlich bedeutet das, dass man immer damit beginnen muss, eine Gerätemodelldatei auszuwählen, weil jede \*.HptSMap-Datei immer ein bestimmtes Gerätemodell referenziert. (Details siehe –> "Erstellung von Protokoll-Zuweisungen".)

#### **[2] Zuweisungsfenster**

Das Zuweisungsfenster besteht aus Eingabefeldern, in denen die Eigenschaften einer Zuweisung eingetragen werden. Welche Eingabefelder hier tatsächlich sichtbar sind, hängt vom SCADA-Protokoll ab und vom Typ des Datenpunktes, für den die Zuweisung gemacht werden soll. (Zum Beispiel hat ein Messwert andere Eigenschaften als eine logische Zustandsvariable.)

Die folgenden Felder und Schaltflächen gibt es allerdings immer:

• [2a] – Startadresse – Dies ist die protokollinterne Adresse, der der Datenpunkt zugeordnet werden soll.

Nur für IEC 60870-5-104: Da sich dieser Adresswert aus den Werten von 3 Bytes ergibt, gibt es auch für diese 3 separate Eingabefelder. Alle Zahlenangaben sind Dezimalzahlen, und die Felder aktualisieren sich gegenseitig. (Wenn zum Beispiel im Feld für "Byte 2" eine 1 eingetragen wird, erhöht sich automatisch die Adressangabe von »IOA« um **256**.)

• [2b] – Datenobjekt – Dies ist das geräteinterne Datenobjekt, das der Startadresse zugewiesen werden soll.

Welche Datenobiekte zur Verfügung stehen, ist im Gerätemodell definiert: Man klickt auf das kleine Dreieck "▼" am rechten Rande des Eingabefeldes, worauf eine Baumstruktur aufklappt. Diese Baumstruktur enthält alle verfügbaren Datenobjekte, eingeordnet in Kategorien wie zum Beispiel "Messwerte", "Statistik", "Zustandsanzeige". Hier kann das Datenobjekt ausgewählt werden, dem eine

<span id="page-11-0"></span>Protokolladresse zugewiesen werden soll. Diese Auswahl macht weitere Eingabefelder für die Eigenschaften des gewählten Datenobjekts sichtbar.

- [2c] Schaltfl¦chen »▲« (Vorheriger), »▼« (Nächster) Durch einen Klick auf diese Schaltflächen wird die jeweils vorherige bzw. nächste Zuweisung aus der Tabellendarstellung ausgewählt.
- [2d] Schaltfläche »Hinzufügen« Nachdem alle Eigenschaften einer neuen Zuweisung eingetragen sind, fügt ein Klick auf diese Schaftfläche diese Zuweisung der Tabelle als neue Zeile hinzu. Eine Zuweisung ist dann "neu", wenn die Startadresse bisher noch nicht anderweitig zugewiesen ist.
- [2e] Schaltfläche »Aktualisieren« Nachdem eine bestehende Zuweisung ausgewählt und einige Eigenschaften abgeändert wurden, überschreibt ein Klick auf diese Schaftfläche die Zuweisung in der Tabelle mit den neuen Eigenschaften.
- [2f] Schaltfläche »Entfernen« Nachdem eine bestehende Zuweisung ausgewählt wurde, entfernt ein Klick auf diese Schaftfläche die Zuweisung aus der Tabelle.

#### **[3] Konfigurationsfenster**

Dieses Bedienfeld ist in die folgenden Reiter unterteilt:

- [3a] Gerätemodell Das aktuell geladene Gerätemodell. Hiervon hängt ab, welche Datenobjekte für Zuweisungen zur Verfügung stehen. Ganz links gibt es ein "Status"-Feld, in dem angezeigt wird, ob die Zuweisungen in Ordnung, also kompatibel mit dem Gerätemodell sind.
- [3b] Kompatibilitätsprüfung Diese Tabelle erlaubt das detaillierte Nachsehen von Kompatibilitätsproblemen.
- [3c] Notizen Hier kann ein beliebiger Text vom Anwender eingetragen werden. Sinnvollerweise stehen hier Informationen zum Zweck der gemachten Zuweisungen.

Die Abfolge von Arbeitsschritten beim Erstellen von Datenpunkt-Zuweisungen wird in ╚ ["Erstellung von Protokoll-Zuweisungen"](#page-14-0) beschrieben.

## <span id="page-12-0"></span>**4 SCADAPTER – Menü**

#### **Menü** [Datei]

- [Datei / Neu] Diese Option legt eine neue Tabelle von Zuweisungen an. Der Anwender wird zunächst nach dem Gerätemodell und anschließend nach dem SCADA-Protokoll gefragt. Danach können neue Zuweisungen hinzugefügt werden. Siehe [╚═▷ "Schritt 1: Anlegen einer neuen \\*.HptSMap-Datei oder ffnen einer](#page-14-0) [vorhandenen".](#page-14-0)
- [Datei / Öffnen] Diese Option öffnet eine vorhandene \*.HptSMap-Datei, sodass die enthaltenen Zuweisungen geprüft und/oder geändert werden können. Siehe ╚═ ["Schritt 1: Anlegen einer neuen \\*.HptSMap-Datei oder ffnen einer vorhandenen".](#page-14-0)
- [Datei / Speichern] Diese Option speichert die momentan geöffneten Zuweisungen in einer (vorhandenen) \*.HptSMap-Datei.
- [Datei / Speichern unter] Diese Option speichert die momentan geöffneten Zuweisungen in einer (neuen) \*.HptSMap-Datei. Der Anwender wird hierbei nach dem Dateinamen gefragt.
- [Datei / Lezte Dateien] Dieser Menüpunkt führt zu einer Liste der zuletzt geöffneten Dateien, sodass diese direkt erneut geöffnet werden können.
- [Datei / Beenden] Diese Option beendet SCADAPTER.

#### **Menü** [Bearbeiten]

- [Bearbeiten / Rückgängig] den jeweils letzten Editierschritt rückgängig machen.
- [Bearbeiten / Wiederherstellen] den letzten "Rückgängig"-Schritt rückgängig machen.
- [Bearbeiten / Versionsinformation] Dies öffnet einen Dialog zum Eingeben von Anwender- und/oder Autor-Namen ("Konfig.-Info") und Versionsbezeichnung ("Konfig.-Version").

Dies sind beides Freitexte, die mit der \*.HptSMap-Datei abgespeichert werden und die auch nach der Übertragung an das Schutzgerät in dessen Menü [Geräteparameter / »SCADA-Protokollname« / Konfig. Datenobj.] angezeigt werden. Für das SCADA-Protokoll selbst haben sie allerdings keine technische Funktion.

Dieser Menü-Eintrag entspricht der Schaltfläche "[7]" im Hauptfenster ╚ Abb. 2.

#### **Menü** [Einstellungen]

• [Einstellungen / Anwendungssprache] – Die Sprache, die SCADAPTER für die Bedienoberfläche verwendet, kann hier ausgewählt werden.

Eine Änderung wird allerdings immer erst nach einem Neustart des SCADAPTER wirksam.

• [Einstellungen / Gerätemodell-Sprache] – Die Sprache, die SCADAPTER für die Anzeige der verfügbaren Datenobjekte verwendet, kann hier ausgewählt werden. Siehe auch [╚═▷ "Schritt 2: Neue Zuweisungen hinzufügen oder vorhandene](#page-15-0) [abändern"](#page-15-0).

Eine Änderung wird allerdings immer erst wirksam, wenn eine gültige Gerätemodell-Datei bzw. eine vorhandene \*.HptSMap-Datei geladen wird.

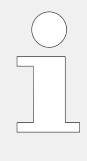

Die Sprachwahl bedeutet keine Beschränkung hinsichtlich des späteren Einsatzes im Betrieb. Jedes HighPROTEC-Gerätemodell beinhaltet grundsätzlich alle Texte von Parametern, Werten und Zuständen in mehreren Sprachen, sodass die verwendete Sprache immer und zu jeder Zeit auf eine andere unterstützte Sprache gewechselt werden kann.

Die Auswahl in einem Gerätemodell verfügbarer Sprachen kann von den für die Bedienoberfläche des SCADAPTER verfügbaren Sprachen abweichen.

#### **Menü** [Hilfe]

Der Menüpunkt [Hilfe / Hilfe] öffnet die Online-Hilfe zum SCADAPTER.

Der Menüpunkt [Hilfe / Programminformation] öffnet ein Fenster mit Copyright- und Versions-Informationen zum SCADAPTER.

## <span id="page-14-0"></span>**5 Erstellung von Protokoll-Zuweisungen**

Eine \*.HptSMap-Datei mit Zuweisungen entsteht durch die folgenden Arbeitsschritte:

• Step 1: Anlegen einer neuen \*. HptSMap-Datei oder Öffnen einer vorhandenen.

Falls eine neue Datei angelegt wird, wird nach dem Gerätemodell und dem SCADA-Protokoll gefragt.

- [Step 2:](#page-15-0) Neue Zuweisungen hinzufügen oder vorhandene abändern.
- [Step 3:](#page-21-0) Die Zuweisungen als \*.HptSMap-Datei speichern.

Die Übertragung der Protokolldefinitionen erfolgt über Smart view:

- [Step 4:](#page-23-0) Man verbindet das Schutzgerät mit Smart view.
- [Step 5:](#page-24-0) Man öffnet dort den Dialog »SCADA-Datenpunktliste-Konfiguration« und wählt die jeweilige \*.HptSMap-Datei.

### **5.1 Schritt 1: Anlegen einer neuen \*.HptSMap-Datei oder Öffnen einer vorhandenen**

Option 1: Neue Datenpunktliste – Von Null beginnen

Man wählt den Menüpunkt [Datei / Neu].

• Man wählt ein Gerätemodell: Das SCADAPTER fragt nach dem Gerätemodell des Schutzgerätes. Falls dies nicht bekannt ist, kann diese Information am Bedienfeld oder mittels Smart view ausgelesen werden, indem man den Wert des Parameters [Geräteparameter / Version] »DM-Version« anschaut. Die Wahl des Gerätemodells ist wesentlich, weil SCADAPTER die Kompatibilität der Datenpunkt-Zuweisungen mit den Geräteeigenschaften prüfen muss.

Wichtig: Es können nur Gerätemodelle ausgewählt werden, die zuvor (in Dateiform) auf dem PC installiert wurden oder während einer Smart view-Session vom Schutzgerät auf den PC übertragen wurden.

• Als zweites fragt SCADAPTER nach dem SCADA-Protokoll, für das die Datenpunktzuweisungen definiert werden sollen. Siehe [╚═▷ Kapitel 2](#page-8-0) für die aktuell unterstützten Protokolle.

Option 2: Man öffnet eine vorhandene \*.HptSMap-Datei

- Man wählt den Menüpunkt [Datei / Öffnen].
- Die \*.HptSMap-Datei enthält bereits eine Referenz auf ein Datenmodell und die Protokollbezeichnung, sodass diese Informationen nicht erneut gewählt werden müssen. Falls allerdings die Datei auf einem anderen PC erstellt wurde, gilt auch hier, ebenso wie beim Anlegen einer neuen Datei, dass das referenzierte Gerätemodell zuvor (in Dateiform) auf dem PC installiert worden oder während einer Smart view-Session vom Schutzgerät auf den PC übertragen worden sein muss.

### <span id="page-15-0"></span>**5.2 Schritt 2: Neue Zuweisungen hinzufügen oder vorhandene abändern**

Wenn IEC 60870-5-104 als SCADA-Protokoll ausgewählt wurde, erscheint genau ein Reiter mit einer Tabelle, die alle Datenobjekte und ihre Zuweisungen aufnimmt.

Wenn Modbus als SCADA-Protokoll ausgewählt wurde, erscheinen mehrere Reiter mit den Beschriftungen "FCx". Jeder Reiter entspricht einem Modbus-Funktionscode und enthält eine Tabelle mit den Zuweisungen von Datenobjekten.

Der "Funktionscode" entscheidet standardgemäß über die Arten von Datenobjekten:

- FC1, FC2 enthalten Zustände (keine Messdaten).
- FC3, FC4 können alle Arten beinhalten, außer Kommandos.
- FC5, FC6 sind für Kommandos vorgesehen.
- FC16 ist für spezielle Nachrichten, die aus mehreren Wörtern zusammengesetzt sind (im Wesentlichen zur Zeitsynchronisierung).

#### Startadresse:

Im Zuweisungsfenster (╚ = "SCADAPTER – Bedienfelder des Arbeitsfensters", ╚ ⇒ "3 [2] [Zuweisungsfenster"\)](#page-10-0) muss zunächst die Startadresse, protokollinterne Adresse, der der Datenpunkt zugeordnet werden soll, angegeben werden.

Nur für IEC 60870-5-104: Da sich dieser Adresswert aus den Werten von 3 Bytes ergibt, gibt es auch für diese 3 separate Eingabefelder. Alle Zahlenangaben sind Dezimalzahlen, und die Felder aktualisieren sich gegenseitig. (Wenn zum Beispiel im Feld für "Byte 2" eine **1** eingetragen wird, erhöht sich automatisch die Adressangabe von »IOA« um **256**.)

#### Datenobjekt:

Durch einen Klick wird eine Baumstruktur ausgeklappt, in der das zuzuweisende Datenobjekt ausgewählt werden kann, z. B. [Betrieb / Messwerte / Spannung] »UX gem«.

#### 5 Erstellung von Protokoll-Zuweisungen

5.2 Schritt 2: Neue Zuweisungen hinzufügen oder vorhandene abändern

<span id="page-16-0"></span>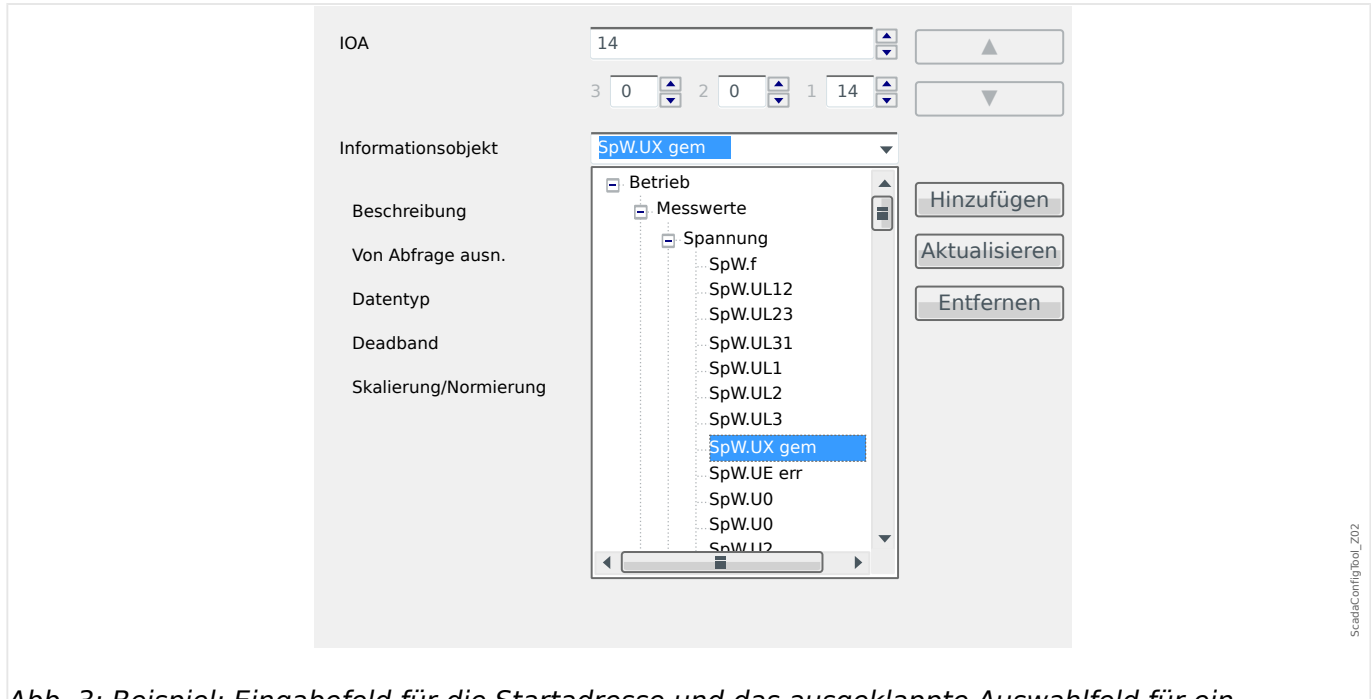

Abb. 3: Beispiel: Eingabefeld für die Startadresse und das ausgeklappte Auswahlfeld für ein Datenobjekt.

> Nach der Auswahl des Datenobjekts werden abhängig von dessen Datentyp und abhängig vom SCADA-Protokoll (╚═▷ "Modbus-Protokoll" Modbus bzw. [╚═▷ "IEC 60870-5-104-](#page-17-0) [Protokoll"](#page-17-0) [IEC 60870-5-104](#page-17-0)) weitere Eingabefelder eingeblendet.

#### **5.2.1 Modbus-Protokoll**

Die folgenden spezifischen Eingabefelder werden im Falle des Modbus-Protokolls im Zuweisungsfenster ( $\Box$ ), Schritt 2: Neue Zuweisungen hinzufügen oder vorhandene [abändern"](#page-15-0)) eingeblendet:

- Kommentar Vom Anwender definierter Text ohne direkte technische Funktionalität. Hier kann man Hintergrundinformationen zu der gemachten Zuweisung eintragen.
- Beschreibung Beschreibungstext für das ausgewählte Datenobjekt (sofern in der Gerätemodelldatei eine Beschreibung verfügbar ist).
- Selbsthaltung Die Checkbox "Selbsthaltung" entscheidet darüber, ob die Modbus-Information selbsthaltend ist (bis zu einer expliziten Quittierung).
- Format Das Format des Datenobjektes ist anzugeben:
	- Int16 Ganzzahliger Wert mit 16 Bit Länge
	- Uint16 Ganzzahliger Wert ohne Vorzeichen, d.h. nicht-negativ) mit 16 Bit Länge
	- Int32 Ganzzahliger Wert mit 32 Bit Länge
	- Uint32 Ganzzahliger Wert ohne Vorzeichen, d.h. nicht-negativ) mit 32 Bit Länge
	- Float Gleitkommazahl (nach IEEE 754)
- Bit-Position Die Bit-Position wird nur angezeigt, sofern deren Einstellung sinnvoll ist. (Dies ist im Wesentlichen bei binären Zuständen mit 1 bit Länge der Fall).

<span id="page-17-0"></span>5.2 Schritt 2: Neue Zuweisungen hinzufügen oder vorhandene abändern

- Bit-Länge Die Bit-Länge wird automatisch in Abhängigkeit des Formates gesetzt.
- Faktor, Skalierung Für Messwerte und statistische Daten sind die Skalierung und der Faktor einzutragen (sofern diese Eingabefelder sichtbar sind). Für die Skalierung gibt es die folgende Auswahl:
	- Primär Skalierungs des Informationsobjekts auf Primärwert
	- Sekundär Skalierung des Informationsobjekts auf Sekundärwert
	- Relativ Skalierung des Informationsobjekts relativ zum Nennwert
- Fehlerwert Diese Checkbox entscheidet darüber, ob der Fehlerwert oder der aktuelle Messwert übermittelt wird.

#### **5.2.2 IEC 60870-5-104-Protokoll**

Die folgenden spezifischen Eingabefelder werden im Falle des IEC 60870-5-104-Protokolls im Zuweisungsfenster ( $\Box$ ), Schritt 2: Neue Zuweisungen hinzufügen oder vorhandene [abändern"](#page-15-0)) eingeblendet:

- Kommentar Vom Anwender definierter Text ohne direkte technische Funktionalität. Hier kann man Hintergrundinformationen zu der gemachten Zuweisung eintragen.
- Beschreibung Beschreibungstext für das ausgewählte Datenobjekt (sofern in der Gerätemodelldatei eine Beschreibung verfügbar ist).
- Von Abfrage ausn. Wenn die Checkbox angewählt wurde, wird das Datenobjekt nicht Bestandteil einer Generalabfrage.
- Datentyp Der Datentyp ist auszuwählen.

Das IEC 104-Protokoll sieht für Messwerte und Statistikdaten die folgenden Datentypen vor:

- Normiert Messwert, normierter Wert (M\_ME\_TD\_1),
- Skaliert Messwert, skalierter Wert (M\_ME\_TE\_1),
- $\circ$  Gleitkommazahl Messwert, verkürzte Gleitkommazahl (M\_ME\_TF\_1).

Für logische Zustandswerte sieht das IEC 104-Protokoll die folgenden Datentypen vor:

- Einzelmeldung Einzelmeldung (Single-point information) (M\_SP\_TB\_1),
- Doppelmeldung Doppelmeldung (Double-point information) (M\_DP\_TB\_1),
- Bitmuster Bitmuster von 32 bit (M\_BO\_TB\_1).

Für Kommandos sieht das IEC 104-Protokoll die folgenden Datentypen vor:

- Einzelmeldung Einzelmeldung (Single-point information) (C\_SC\_NA\_1),
- Doppelmeldung Doppelmeldung (Double-point information) (C\_DC\_NA\_1).
- Deadband Für Messwerte und Statistikdaten: Hier wird der Deadband-Wert festgelegt; das ist die relative Wertänderung (in Prozent des Maximalwertes), ab der das Schutzgerät den aktuellen Wert nochmals überträgt. Siehe hierzu die konkreten Beispiele weiter unten:  $\Box$  Deadband-Werte beim IEC 60870-5-104-Protokoll".

<span id="page-18-0"></span>Deadband – Für Zähler (ganzzahlige Werte): Hier wird der Deadband-Wert festgelegt; das ist die Differenz (Änderung des Zählwertes), ab der das Schutzgerät den aktuellen Wert nochmals überträgt.

- Skalierung/Normierung Hier wird die Skalierung (als eine Zehnerpotenz) festgelegt.
- Fehlerwert Diese Checkbox entscheidet darüber, ob der Fehlerwert oder der aktuelle Messwert übermittelt wird.

#### **5.2.2.1 Deadband-Werte beim IEC 60870-5-104-Protokoll**

Der eingestellte Deadband-Wert »Deadband« definiert die Wert-Änderung (in Prozent des Maximalwertes), ab der das Schutzgerät den aktuellen Wert nochmals überträgt.

Eine zyklische Übertragung für eine bestimmte Messgröße wird dadurch festgelegt, indem dessen Deadband-Einstellung auf Null gesetzt wird.

Ein Wert ungleich Null für die Deadband-Einstellung bezieht sich immer auf den Maximalwert der jeweiligen Messgröße. (Siehe die nachfolgenden Beispiele.)

#### **Beispiele für Deadband-Werte**

Die Einstellung des Deadband-Wertes soll an Hand der folgenden Beispiele verdeutlicht werden:

#### Spannung (über Spannungsmesskarte "TU")

- Für die Spannungsmesskarte "TU" gilt der Wertebereich 0 800 V. (Siehe Kapitel "Technische Daten" des Gerätehandbuches.) Mit anderen Worten, der Maximalwert beträgt **800 V**.
- Der **Nennwert** (sekundär) ist **100 V**.
- Folglich errechnet sich der Umrechnungsfaktor von "Prozent des Nennwertes" nach "Prozent des Maximalwertes" (= Einstellung des Deadband-Wertes) folgendermaßen:

$$
q = 100 \text{ V} / 800 \text{ V} = 0.125
$$

- Angenommen, es wird zum Beispiel ein Deadband-Wert von **10%** des Nennwertes benötigt:
- Dann muss für den Deadband-Wert Folgendes eingestellt werden:

 $10\% \cdot q = 0.0125 = 1.25\%$ 

#### **Leiterstrom (1 A-Stromwandler)**

- Für den 1 A-Stromwandler gilt der Wertebereich 0 40 A.
- Der **Nennstrom** (sekundär) ist **1 A**.
- Folglich errechnet sich der Umrechnungsfaktor von "Prozent des Nennwertes" nach "Prozent des Maximalwertes" (= Einstellung des Deadband-Wertes) folgendermaßen:

 $q = 1 A / 40 A = 0.025$ 

- Angenommen, es wird zum Beispiel ein Deadband-Wert von **10%** des Nennwertes benötigt:
- Dann muss für den Deadband-Wert Folgendes eingestellt werden:

5.2 Schritt 2: Neue Zuweisungen hinzufügen oder vorhandene abändern

 $10\% \cdot q = 0.0025 = 0.25\%$ 

#### **Leiterstrom (5 A-Stromwandler)**

- Für den 5 A-Stromwandler gilt der Wertebereich 0 200 A.
- Der **Nennstrom** (sekundär) ist **5 A**.
- Folglich errechnet sich der Umrechnungsfaktor von "Prozent des Nennwertes" nach "Prozent des Maximalwertes" (= Einstellung des Deadband-Wertes) folgendermaßen:

 $q = 5 A / 200 A = 0.025$ 

- Angenommen, es wird zum Beispiel ein Deadband-Wert von **10%** des Nennwertes benötigt:
- Dann muss für den Deadband-Wert Folgendes eingestellt werden:

 $10\% \cdot q = 0.0025 = 0.25\%$ 

#### **Erdstrom (1 A-Stromwandler)**

- Für die Standard-Strommesskarte "TI" gilt der Wertebereich 0 25 A.
- Der **Nennwert** (sekundär) ist **1 A**.
- Folglich errechnet sich der Umrechnungsfaktor von "Prozent des Nennwertes" nach "Prozent des Maximalwertes" (= Einstellung des Deadband-Wertes) folgendermaßen:

 $q = 1 A / 25 A = 0.04$ 

- Angenommen, es wird zum Beispiel ein Deadband-Wert von **10%** des Nennwertes benötigt:
- Dann muss für den Deadband-Wert Folgendes eingestellt werden:

 $10\% \cdot q = 0.004 = 0.4\%$ 

#### **(mpflindlicher Erdstrom (1 A-Stromwandler)**

- Für die Strommesskarte "TIs" mit empfindlichem Erdstromeingang gilt der Wertebereich 0 – 2.5 A.
- Der **Nennwert** (sekundär) ist **1 A**.
- Folglich errechnet sich der Umrechnungsfaktor von "Prozent des Nennwertes" nach "Prozent des Maximalwertes" (= Einstellung des Deadband-Wertes) folgendermaßen:

 $q = 1 A / 2.5 A = 0.4$ 

- Angenommen, es wird zum Beispiel ein Deadband-Wert von **1%** des Nennwertes benötigt:
- Dann muss für den Deadband-Wert Folgendes eingestellt werden:

 $1\% \cdot q = 0.004 = 0.4\%$ 

#### Leistung (1 A-Stromwandler und Spannungsmesskarte "TU")

• Der Wertebereich ist 0 – 32000 VA.

- Der **Nennwert** (sekundär) ergibt sich aus der Nennspannung und dem Nennstrom:  $100 \text{ V} \cdot 1 \text{ A} \cdot \sqrt{3} = 173.21 \text{ VA}.$
- Folglich errechnet sich der Umrechnungsfaktor von "Prozent des Nennwertes" nach "Prozent des Maximalwertes" (= Einstellung des Deadband-Wertes) folgendermaßen:

**q** = 173.21 VA / 32000 VA = **0.00541**

- Angenommen, es wird zum Beispiel ein Deadband-Wert von **10%** des Nennwertes benötigt:
- Dann muss für den Deadband-Wert Folgendes eingestellt werden:

 $10\% \cdot q = 0.000541 = 0.0541\%$ 

#### Leistung (5 A-Stromwandler und Spannungsmesskarte "TU")

- Der Wertebereich ist 0 160000 VA.
- Der **Nennwert** (sekundär) ergibt sich aus der Nennspannung und dem Nennstrom:  $100 \text{ V} \cdot 5 \text{ A} \cdot \sqrt{3} = 866.05 \text{ VA}.$
- Folglich errechnet sich der Umrechnungsfaktor von "Prozent des Nennwertes" nach "Prozent des Maximalwertes" (= Einstellung des Deadband-Wertes) folgendermaßen:

**q** = 866.05 VA / 160000 VA = **0.00541**

- Angenommen, es wird zum Beispiel ein Deadband-Wert von **10%** des Nennwertes benötigt:
- Dann muss für den Deadband-Wert Folgendes eingestellt werden:

 $10\% \cdot q = 0.000541 = 0.0541\%$ 

#### **Frequenz (50 Hz-Netz)**

- Der Wertebereich ist 40 70 Hz.
- Die **Nennfrequenz** ist: **50 Hz**.
- Folglich errechnet sich der Umrechnungsfaktor von "Prozent des Nennwertes" nach "Prozent des Maximalwertes" (= Einstellung des Deadband-Wertes) folgendermaßen:

 $q = 50$  Hz / 70 Hz =  $0.714$ 

- Angenommen, es wird zum Beispiel ein Deadband-Wert von **0.1%** des Nennwertes benötigt:
- Dann muss für den Deadband-Wert Folgendes eingestellt werden:

 $0.1\% \cdot q = 0.000714 = 0.0714\%$ 

#### **Frequenz (60 Hz-Netz)**

- Der Wertebereich ist 40 70 Hz (d. h. identisch zum 50 Hz-Netz).
- Die **Nennfrequenz** ist: **60 Hz**.
- Folglich errechnet sich der Umrechnungsfaktor von "Prozent des Nennwertes" nach "Prozent des Maximalwertes" (= Einstellung des Deadband-Wertes) folgendermaßen:

**q** = 60 Hz / 70 Hz = **0.857**

<span id="page-21-0"></span>5.3 Schritt 3: Die \*.HptSMap-Datei speichern

- Angenommen, es wird zum Beispiel ein Deadband-Wert von **0.1%** des Nennwertes benötigt:
- Dann muss für den Deadband-Wert Folgendes eingestellt werden:

 $0.1\% \cdot q = 0.000857 = 0.0857\%$ 

#### **cos(φ)**

Dies ist insofern ein Spezialfall, als dass es keinen Nennwert gibt.

- Der Maximalwert ist 1.0.
- Angenommen, es wird zum Beispiel ein Deadband-Wert von **0.01** benötigt. (Eine Prozentangabe wäre hier wenig hilfreich.)
- Dann muss für den Deadband-Wert Folgendes eingestellt werden:

 $0.01 / 1.0 = 1\%$ .

#### **φ**

- Alle Winkel werden in (Alt-)Grad angegeben. Das heißt, der Maximalwert ist 360°.
- Angenommen, es wird zum Beispiel ein Deadband-Wert von **1°** benötigt. (Eine Prozentangabe wäre hier wenig hilfreich.)
- Dann muss für den Deadband-Wert Folgendes eingestellt werden:

 $1^{\circ}$  / 360 $^{\circ}$  = **0.278%** 

### **5.3 Schritt 3: Die \*.HptSMap-Datei speichern**

#### Kompatibilitätsprüfung

Bevor die Protokolldefinitionen an das Schutzgerät übertragen werden können, müssen diese auf Kompatibilität geprüft werden, denn es muss anhand der Gerätemodell-Datei sichergestellt werden, dass im Schutzgerät alle Datenobjekte und deren Zuweisungen verfügbar sind.

5.3 Schritt 3: Die \*.HptSMap-Datei speichern

#### **HINWEIS!**

Es ist möglich, weitere Gerätemodell-Dateien hinzuzuladen, sodass man in einem Arbeitsschritt die Kompatibilität für mehrere Gerätetypen sicherstellen kann.

Klicken Sie auf die Schaltfläche mit dem Ordner- und dem Plus-Symbol ("[6]" im "Hauptfenster"-Diagramm, L> "SCADAPTER – Einführung").

Alternativ zeigt ein rechter Mausklick in das »Gerätemodelle«-Feld ein Kontextmenü, von dem man den Menüpunkt [Lade neues Gerätemodell] wählen kann.

Dieses Kontextmenü hat auch eine Option, um zu einem beliebigen Zeitpunkte eines der anderen geladenen Gerätemodelle als das "aktive" auszuwählen. (Das aktive Gerätemodell ist dasjenige, von dem die Datenobjekte für die Zuweisungen gewählt werden).

Natürlich gibt es in diesem Kontextmenü auch die Option, eines der geladenen Gerätemodelle wieder zu entfernen.

- Das Gesamtergebnis der Kompatibilitätsprüfung wird im Konfigurationsfenster im Reiter »Gerätemodell« angezeigt. Wenn hier der Status OK ist, kann man (mit dem Speichern und Übertragen) fortfahren. Wenn hingegen Probleme angezeigt werden, kann man folgendes tun:
- Man wechselt auf den Reiter »Kompatibilitätsprüfung«. Hier wird detailliert für jede Zuweisung der Kompatibilitätsstatus angezeigt, sodass man diese gezielt bereinigen kann.

#### Kompatibilitätsprobleme bereinigen

Es gibt im Wesentlichen die folgenden Möglichkeiten, Kompatibilitätsprobleme anzugehen:

- Man entfernt inkompatible Zuweisungen aus der Tabelle der Datenobjekte.
- Die problematischen Zuweisungen lassen sich eventuell so abändern, dass sie kompatibel mit dem Gerätemodell (bzw. den geladenen Gerätemodellen) werden.
- Nachdem alle erforderlichen Änderungen vorgenommen wurden, führt man die Kompatibilitätsprüfung erneut aus.

#### Notizen bzw. Metadaten hinzufügen

Unter dem Reiter »Notizen« findet man Eingabefelder für Beschreibungstexte und Erläuterungen, die die Protokolldefinitionen betreffen, damit sich später noch nachvollziehen lässt, was warum gemacht wurde.

Wir empfehlen außerdem, über den Menüpunkt [Bearbeiten / Versionsinformation],  $\Box$ ["4 Menü Bearbeiten",](#page-12-0) bzw. über die Schaltfläche "[7]" (╚ Abb. 2) den Autor ("Konfig.-Info") und eine Versionierung ("Konfig.-Version") einzutragen.

#### Die Protokolldefinitionen als \*.HptSMap-Datei speichern

Die Protokolldefinitionen werden abgespeichert, indem man den Menüpunkt [Datei / Speichern] aufruft. Falls immer noch Inkompatibitäten zum Gerätemodell bestehen, bekommt man eine entsprechende Warnung angezeigt. Dann kann man entscheiden, ob man die Probleme zunächst beheben oder trotzdem speichern möchte. Es ist allerdings nicht möglich, inkompatible Protokolldefinitionen an das Schutzgerät zu übertragen.

<span id="page-23-0"></span>5.4 Schritt 4: Das Schutzgerät verbinden

#### **HINWEIS!**

Eine \*.HptSMap-Datei mit inkompatiblen Protokolldefinitionen kann nicht an das Schutzgerät übertragen werden.

Erst wenn alle Inkompatibitäten behoben sind und die Tabelle der Zuweisungen die Kompatibilitätsprüfung besteht, ist eine Übertragung möglich.

### **5.4 Schritt 4: Das Schutzgerät verbinden**

Die Übertragung der \*.HptSMap-Datei erfolgt mittels Smart view, nachdem das Schutzgerät verbunden wurde:

• Verbinden Sie das Schutzgerät mit dem PC. (Die möglichen Verbindunsarten sind im Smart view-Handbuch beschrieben.) Wählen Sie den Smart view-Menüpunkt [Gerät / Daten vom Gerät empfangen].

### <span id="page-24-0"></span>**5.5 Schritt 5: \*.HptSMap-Datei auswählen**

Die \*.HptSMap-Datei wird in Smart view ausgewählt:

- 1. Man wählt in Smart view den Menüpunkt [Projektierung].
- 2. Ein Doppelklick auf den Parameter »Leittechnik, Protokoll« öffnet den Einstelldialog für das zu nutzende SCADA-Protokoll.

Offensichtlich ist hier dasjenige SCADA-Protokoll auszuwählen, für das auch die \*.HptSMap-Datei erstellt wurde.

3. Man klickt auf die Schaltfläche »Anwenden«, um dieses Protokoll zu aktivieren.

⇨ In dem Menüzweig [Geräteparameter] wird nun ein neuer Untermenüpunkt sichtbar, der zu dem gewählten SCADA-Protokoll gehört. (Also zum Beispiel der Menüpunkt [Geräteparameter / IEC104] oder [Geräteparameter / Modbus].)

 $\Rightarrow$  Dieser Menüpunkt enthält nun Einträge für protokollspezifische Einstellungen, darunter auch den Menüpunkt [Konfig. Datenobj.].

4. Man macht einen Doppelklick auf [Konfig. Datenobj.].

 $\Rightarrow$  Es öffnet sich ein Dialogfenster mit (unter anderem) einer kleinen Schaltfläche »SCADA-Konfigurations-Transfer« (Siehe Abbildung, **(1)**.)

5. Ein Klick hierauf öffnet einen weiteren Dialog, »SCADA-Datenpunkte-Konfiguration«. Hier gibt es zwei Schaltflächen ((2) and (a) in der Abbildung).

Für unsere Zwecke interessiert zunächst nur die Schaltfläche (2), »Auswahl einer SCADA-Datenpunktliste vom Arbeitsplatzrechner und diese an das angeschlossene Gerät senden.«.

- $\Rightarrow$  Ein Klick hierauf öffnet einen gewöhnlichen Dateiwahl-Dialog.
- 6. In diesem navigiert man zu der gewünschten \*.HptSMap-Datei und klickt auf »Öffnen«.

 $\Rightarrow$  Smart view öffnet und prüft die  $*$ . HptSMap-Datei. Wenn sie mit dem angeschlossenen Schutzgerät kompatibel ist, wird der Anwender gefragt, ob diese übertragen werden solle **(3)**.

7. Man klickt auf »ja« (und gibt danach das Passwort für den Zugangsbereich »Admin-Lv3« ein).

⇨ Die Daten werden nun übertragen, anschließend wird der Anwender informiert, ob die Übertragung erfolgreich war **(4)**.

- 8. Der Anwender kann nun auf »Schließen« im Dialogfenster »SCADA-Konfigurations-Transfer« klicken (5) und zum Hauptarbeitsbereich von Smart view zurückkehren.
- 9. Zum Schluss muss diese anwenderspezifische Protokolldefinition noch aktiviert werden. Dies geschieht durch die Einstellung [Geräteparameter / (Protokollname) / Konfig. Datenobj.] »Art der SCADA-Zuordn.« = "Anwender-definiert".

Vergessen Sie hierbei nicht, alle (oder alle geänderten) Parameter (von Smart view) an das Schutzgerät zu übertragen.

#### 5 Erstellung von Protokoll-Zuweisungen

5.5 Schritt 5: \*.HptSMap-Datei auswählen

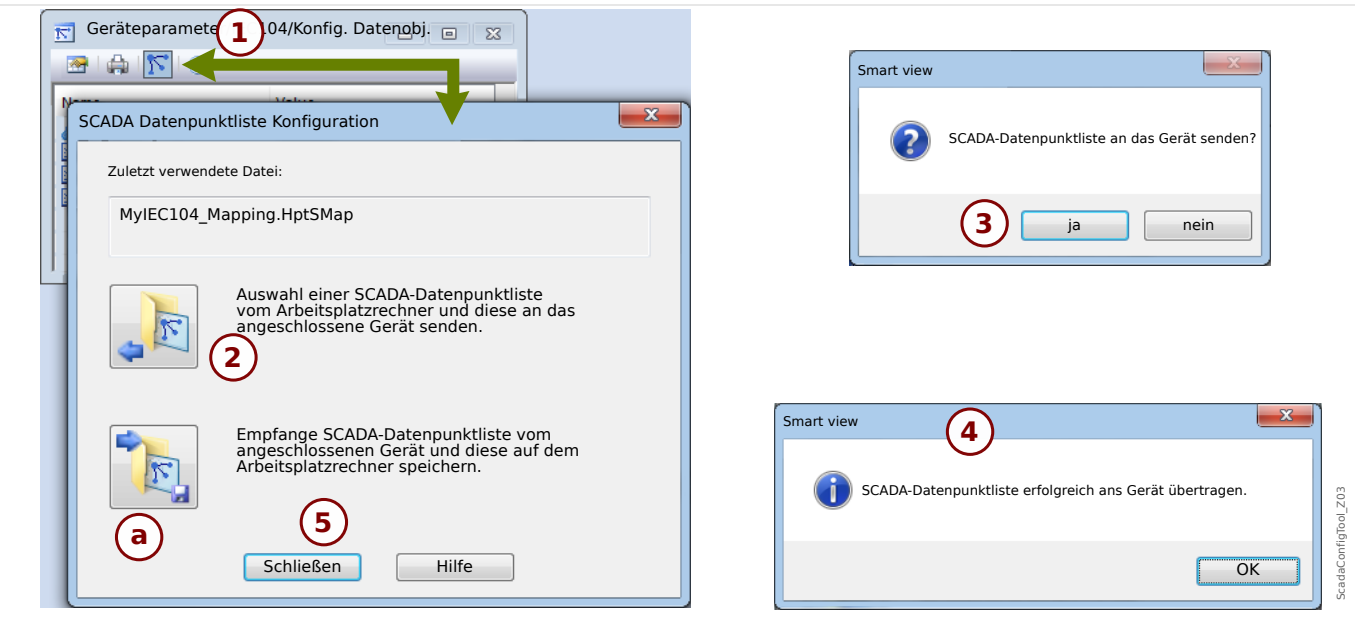

Abb. 4: Beispiel einer Smart view-Übertragung der *\*.HptSMap*-Daten an das angeschlossene Schutzgerät.

Die andere Schaltfläche, (a) in der Abbildung, ermöglicht den umgekehrten Übertragungsweg: Das Schutzgerät sendet die SCADA-Protokolldefinitionen an Smart view und es erscheint ein »Speichern unter«-Dialog. Der Anwender kann nun die Protokolldefinitionen als neue \*.HptSMap-Datei speichern.

Dieses Herunterladen ist für die als Werksvorgabe implementierte Standard-Protokolldefinition nicht möglich.

**Ihre Meinungen und Anregungen zu dieser Dokumentation sind uns wichtig. Senden Sie Ihre Kommentare an: kemp.doc@woodward.com Bitte geben Sie die folgende Dokumentenbezeichnung an: SCADAP-1.0-DE-MAN**

**http://wwdmanuals.com/smart\_view**

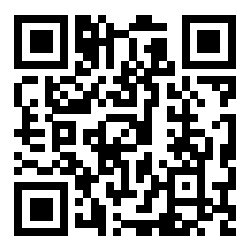

Woodward Kempen GmbH behält sich das Recht vor, jeden beliebigen Teil dieser Publikation jederzeit zu verändern und zu aktualisieren. Alle Informationen, die durch Woodward Kempen GmbH bereitgestellt werden, wurden auf ihre Richtigkeit nach bestem Wissen geprüft. Woodward Kempen GmbH übernimmt jedoch keinerlei Haftung für die Inhalte, sofern Woodward dies nicht explizit zusichert.

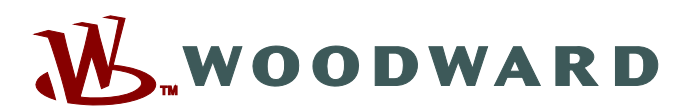

Woodward Kempen GmbH Postfach 10 07 55 (P.O.Box) · D-47884 Kempen (Germany) Krefelder Weg 47 · D-47906 Kempen (Germany) Telefon: : +49 (0) 21 52 145 1

**Internet: — www.woodward.com**

**Vertrieb**

Telefax: : +49 (0) 21 52 145 354 Telefon: : +49 (0) 21 52 145 331 E-Mail: : SalesPGD\_EMEA@woodward.com

**Service** Telefax: : +49 (0) 21 52 145 455 Telefon: : +49 (0) 21 52 145 600 E-Mail: : SupportPGD\_Europe@woodward.com

Woodward hat weltweit eigene Fertigungsstätten, Niederlassungen und Vertretungen sowie autorisierte Distributoren und andere autorisierte Service- und Verkaufsstätten.

Für eine komplette Liste aller Anschriften/Telefon-/Fax-Nummern/E-Mail-Adressen aller Niederlassungen besuchen Sie bitte unsere Homepage.